# Instructions On How To Move Courses From Your Shopping Cart In MyHusky To Your Schedule

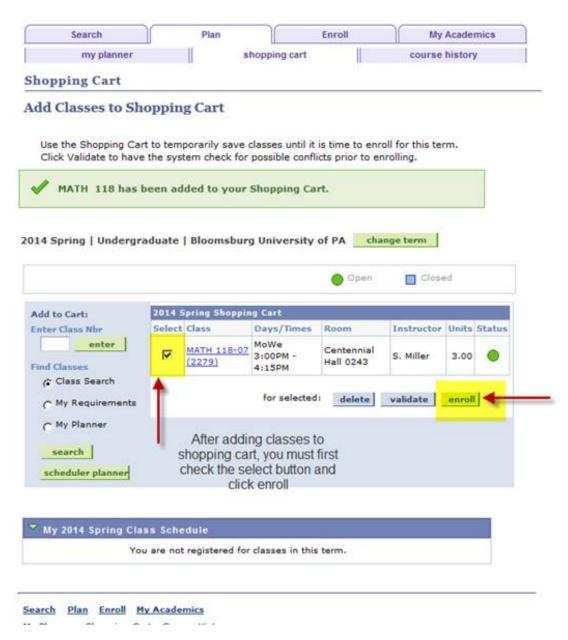

# **Shopping Cart**

## 2. Confirm classes

Click Finish Enrolling to process your request for the classes listed below. To exit without adding these classes, click Cancel.

2014 Spring | Undergraduate | Bloomsburg University of PA

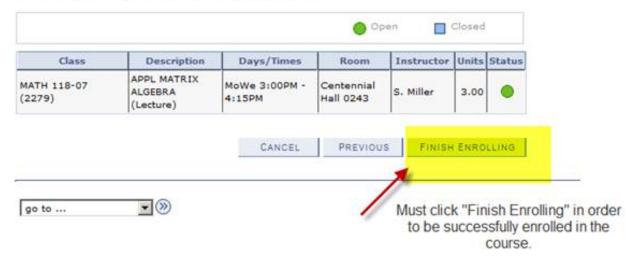

## **Shopping Cart**

## 3. View results

View the following status report for enrollment confirmations and errors:

2014 Spring | Undergraduate | Bloomsburg University of PA

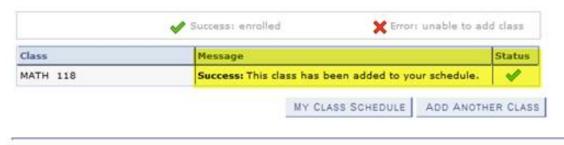

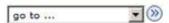